# **Cutting plotter CE6000 series, Price Performance Leader**

The CE6000 series sets the standard for high performance, low cost cutting plotters. It is equipped with professional-level features such as registration mark sensing and perforation cutting for producing a dividing line of labels or packaging mock-ups. The advanced features of the CE6000 series improve your work efficiency and increases productivity.

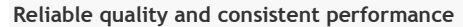

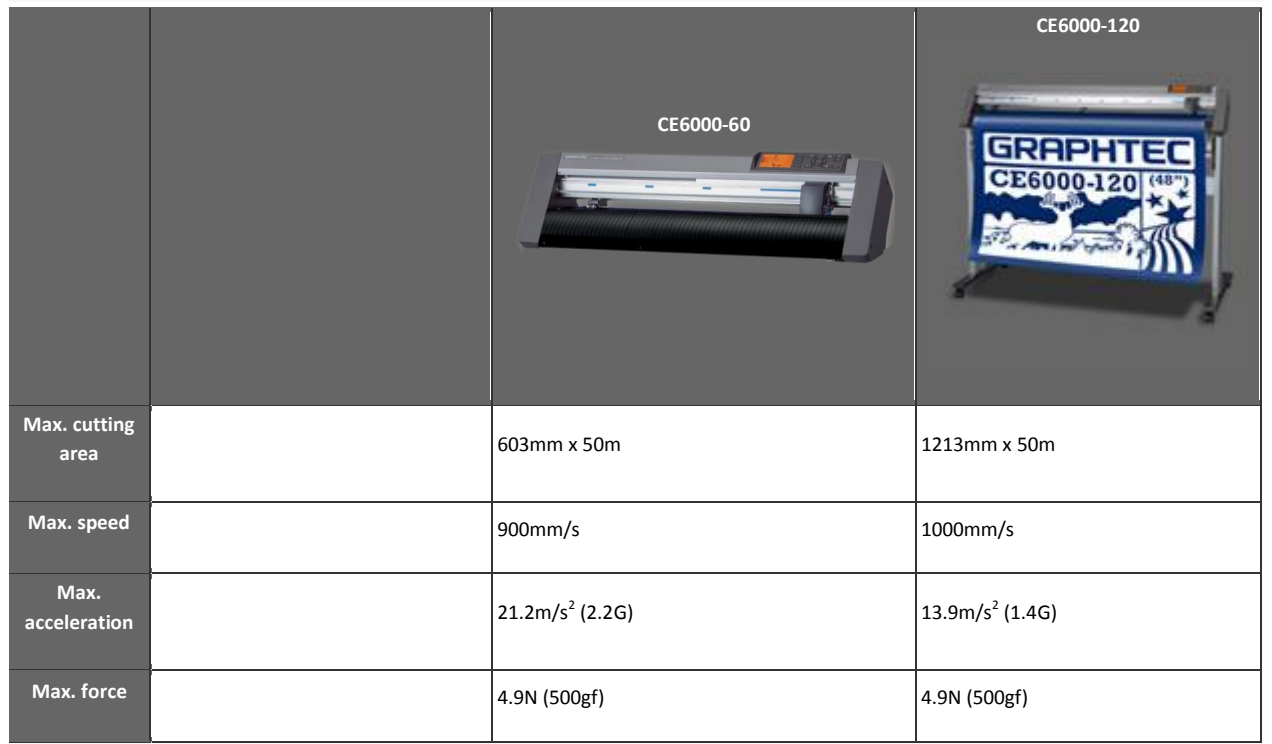

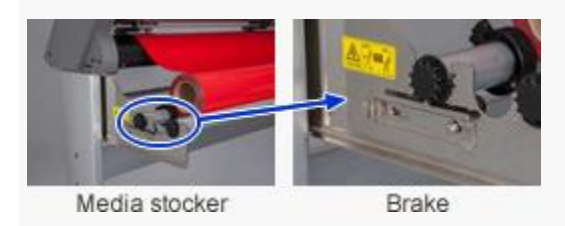

### **Reliable long length tracking**

The new media stocker ensures a more stable media feed.

A brake system is built in to prevent uncontrolled roll media unwinding. It assists the correct loading of heavy roll media.

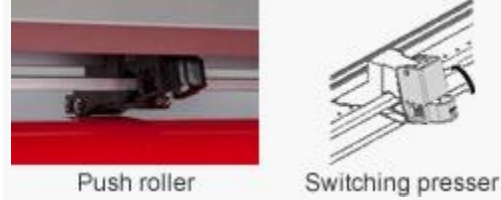

On the CE6000-120/120-AMO, the pressure of the center push roller has two settings to suit all media. It prevents media lifting without leaving a trace mark on the media and provides for stable long-length cutting.

The optional basket provides long-length cutting even further.

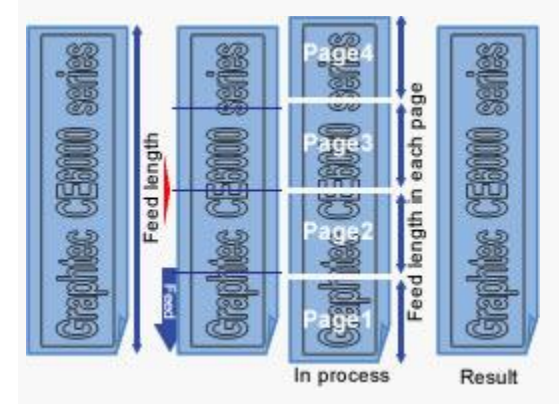

# **Automatic paneling**

Auto-paneling is a new feature that automatically splits long-length jobs into smaller pages that are cut sequentially but without any gaps. The result is a seamless, long-length finished job. Media movement is limited to the smaller page being cut, improving accuracy and tracking.

# **Supports perforation cutting**

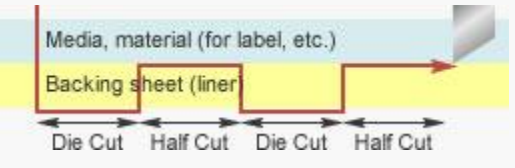

Perforation cutting is performed by controlling the cutting force instead of blade up/down movements, increasing throughput. This is perfect for cutting separation lines for tearing out labels, fold lines for POP signs, and others.

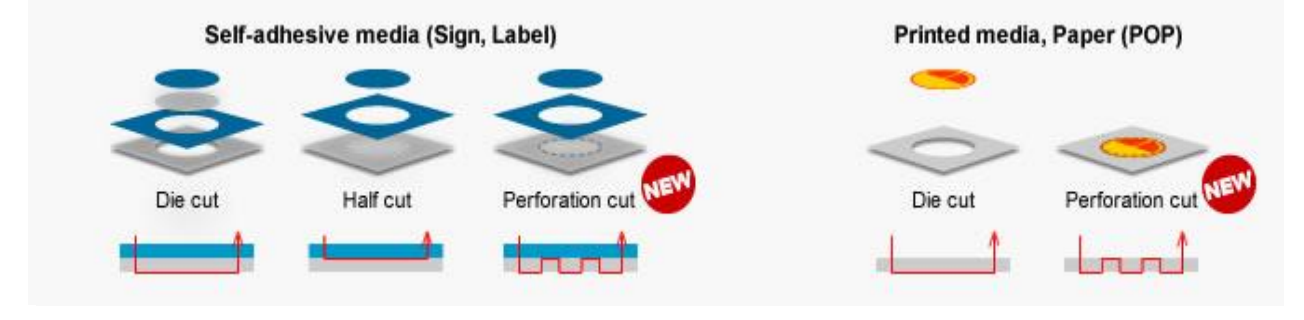

Improved ARMS5.0 for high precision cutting

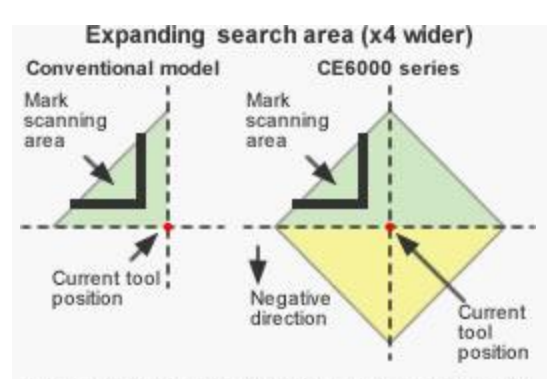

With the CE6000, it searches the green area as a first<br>step. If there is no mark detected, it then searches the yellow area.

### **Auto mark detection**

The first registration mark is automatically detected within a wide search area; this eliminates the need to manually move the sensor near the registration mark position.

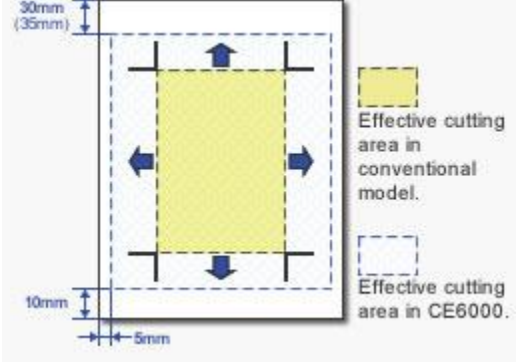

Subsequent marks are automatically located which improves the operability of the registration mark searching.<br>(35mm)

#### **Expanded effective cutting area**

The new fifth generation ARMS system expands the cutting area to include outside of the area enclosed by the registration marks. This increase the production efficiency by reducing media waste.

#### Mark auto deteksi

Registrasi Mark pertama akan secara otomatis terdeteksi dalam area pencarian luas ; ini menghilangkan kebutuhan untuk secara manual memindahkan sensor di dekat posisi tanda registrasi mark.

Registrasi mark secara otomatis terletak yang meningkatkan operabilitas tanda pendaftaran pencarian .

### Memperluas wilayah pemotongan efektif

Sistem baru ARMS generasi kelima memperluas areal penebangan untuk menyertakan luar daerah tertutup oleh tanda pendaftaran . Ini meningkatkan efisiensi produksi dengan mengurangi limbah media yang .

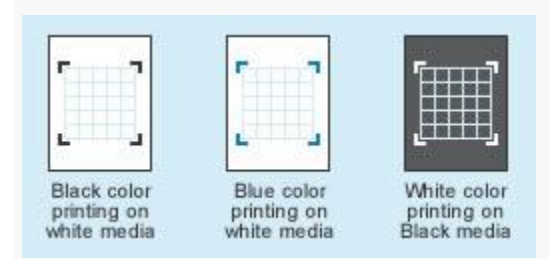

**Auto sensitivity adjustment**

The sensitivity of the registration mark sensor is automatically set by measuring the reflection level of the mark and the background of the actual media.

The mark can be detected when the color of the mark has a reasonable contrast against the background. For example, a white mark can also be detected on a coloured background.

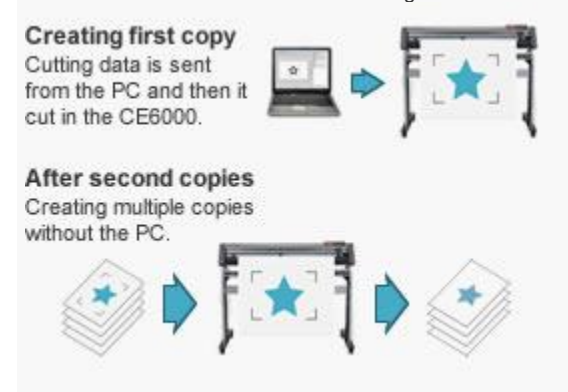

# **Copy with ARMS**

The COPY key has now been added to the control panel to allow fast access for making multiple copies of the downloaded data. It also supports the cutting data including the ARMS control command for processing multiple sheets without a PC.

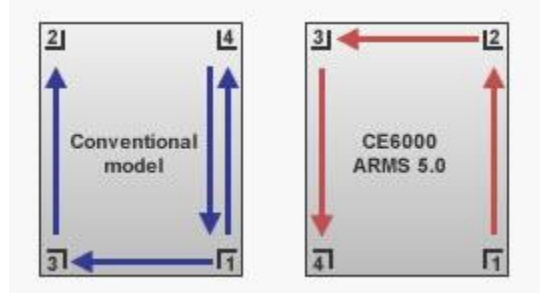

## **Reduce detection time**

Sequence of scanning the mark is changed for significantly reducing the mark detection time. Mark detection is possible at 1/2 of the conventional model.

Intuitive operation and easy to use

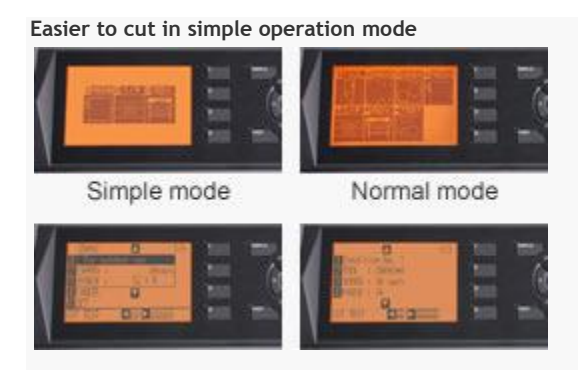

Two set up menus, Simple and Normal, are available and can be chosen by the operator as desired. In the Simple operation mode, selecting the type of media also sets the necessary cutting conditions. Simple mode: Basic menus to ensure easy operation are displayed. Normal mode: Menus for setting of all the functions are displayed.

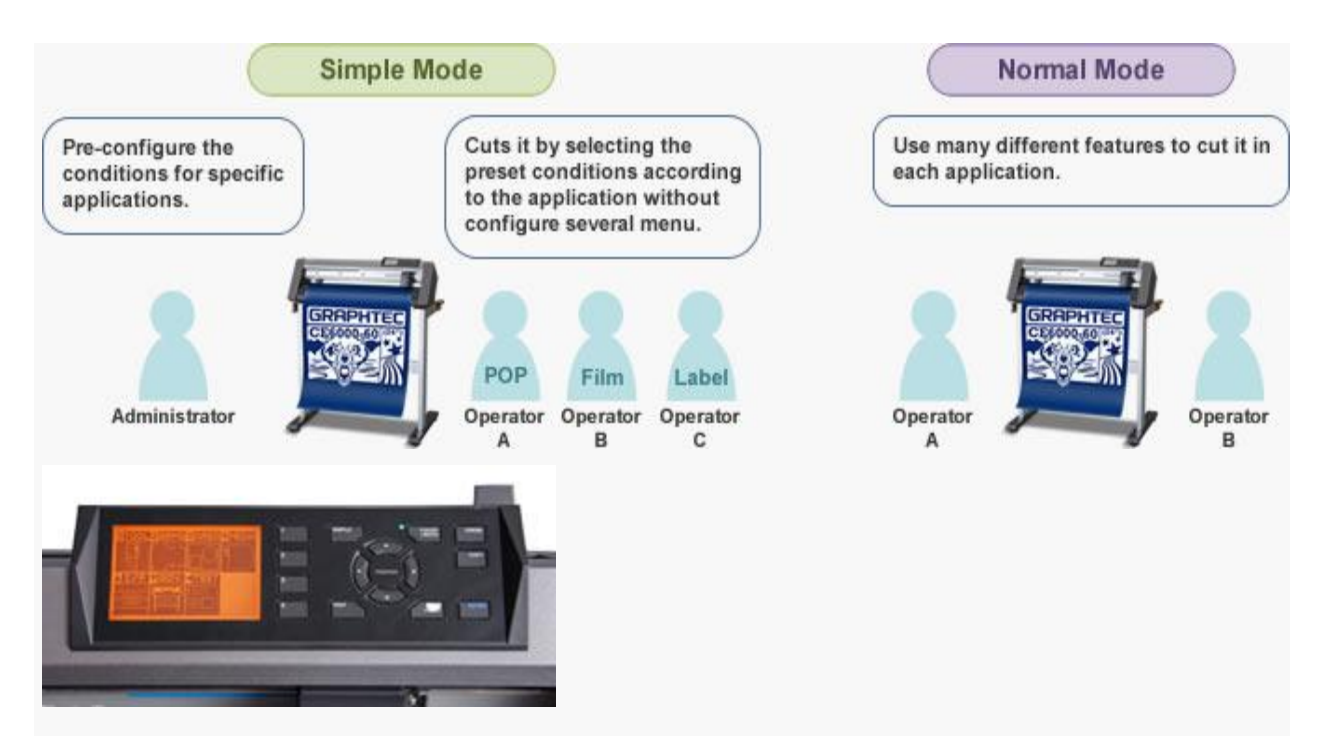

### **New large LCD for easy menu settings**

Settings of the CE6000 can be easily set up using the large LCD (240 x 128 dots) and tactile control panel.

It is icon driven and can be set up in 10 languages.

(English, French, German, Italian, Portuguese, Spanish, Russian, Korean, Chinese (Simple), and Japanese) Improved application software is included

#### Graphtec Studio

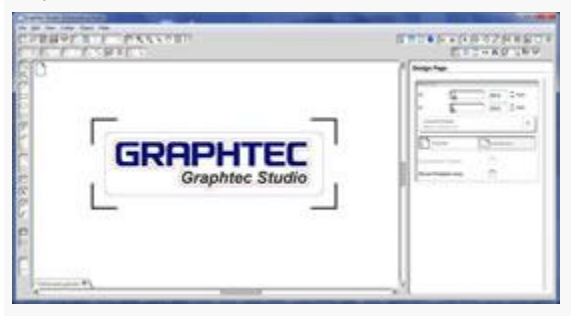

This is an easy-to-use application software for creating original designs. Images can be easily created by using the program icons that are arranged around the drawing area. It has enhanced features such as auto-shapes, shading, and editing functions. It can also configure the cutting conditions and other functions on the plotter.

# **< Main Features >**

- Creating designs using auto-shape, various line types, and others
- Editing the characters using rotate, mirror, fit-to-shape, and outline
- Auto-trace (bmp, tif, jpg, etc. image format)
- Supports the connection and switching of multiple plotters

Supported OS \*: Windows 8/7/Vista/XP, Mac OS 10.5.8 to 10.8

\* For more information about compatibility of the OS and application software, please check the support page of Graphtec website or contact your local representative of Graphtec.

It is new software, it can be easily to create the object using the icons that are arranged around the drawing area. It has higher usability by the screen that are arranged in five area such as the Pull-down menus, icons, preview area, drawing area, side panels. It can be immediately after it is installed.

# Menus (Pull-down)

Various functions available in Graphtec Studio are contained. The item in the pull-down menu is grouped by function.

# **Buttons (Tool icons)**

The tool icon is displayed, it is grouped by the item of function for setting and editing.

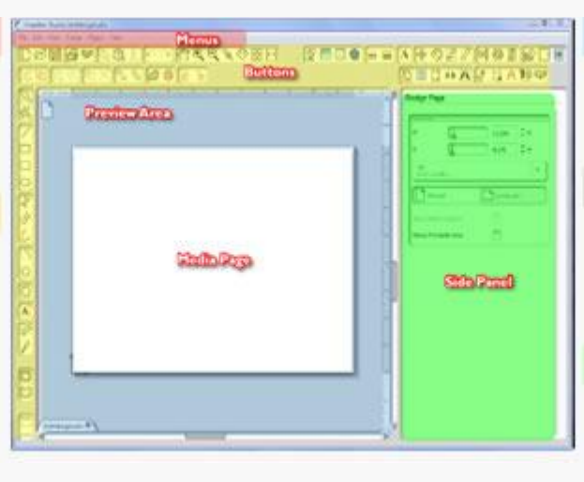

# **Preview Area**

Object is displayed in the process of the designing and the cutting.

# Media page

It is white area that is relating with the page size in the preview window. The object is created and placed in there.

# Side panel

It is displayed the options for the selected function. The details of function can be set.

### **Major features for creating design**

Shape

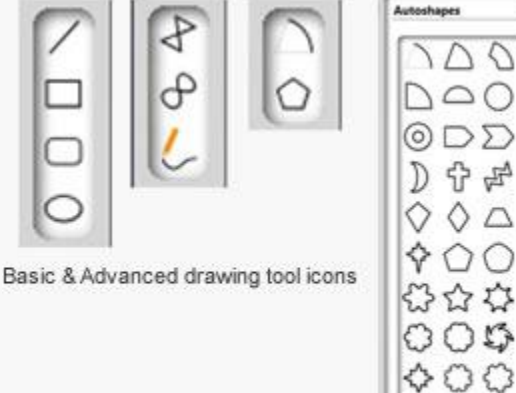

Auto-shapes option

Any shapes can be created easily using drawing tools that are the Line, Rectangle, the Circle/Ellipse, Polygon, Curve/Arc, and etc. There are available 68 shapes that are preset in Auto-shapes drawing tool.

The shape also can edit easy.

### Shaded function

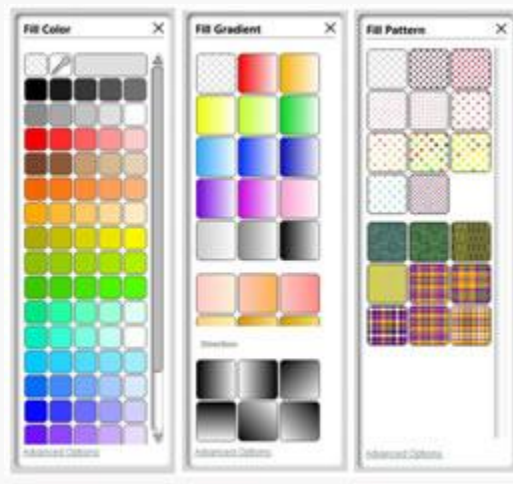

Fill Color, Fill Gradient, Fill pattern option

It can easily paint solid colors on a object of the illustration and can also fill in a gradient or pattern.

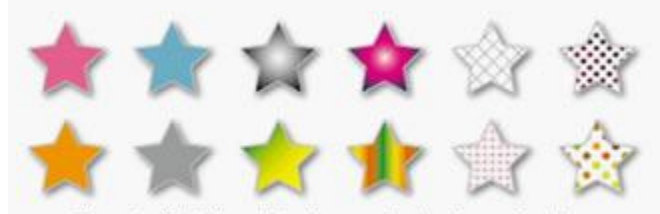

Shape is filled by sold color, gradient color, and pattern

Editing function

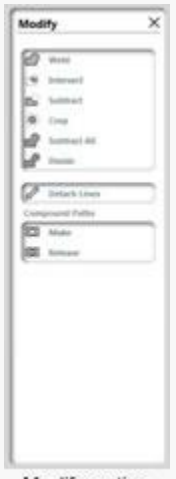

Modify option

It can be edited using the functions such as the crop, the join, and etc in each of shapes on the overlapping objects. The Modify tool icon will provide options in the side panel to re-shape the objects.

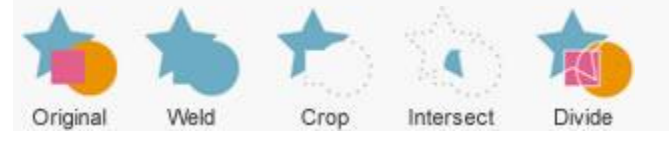

# Line style

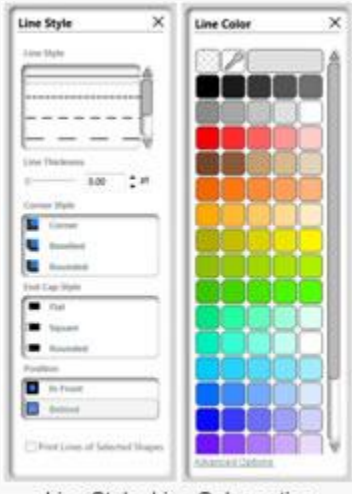

Line Style, Line Color option

The line can be created easily using drawing line tool. It can set configuration of line intuitively to plot such as style, corner, end cap, and color.

Text

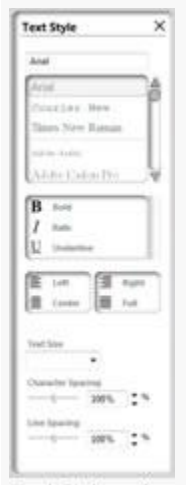

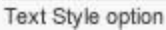

The text created and edited very similar to using a word processor.

The text can be configured with font type, style, size, and etc using the Text Style option.

Text can be placed on shapes and paths using the control handle on the text box, the text will follow the path of the shapes.

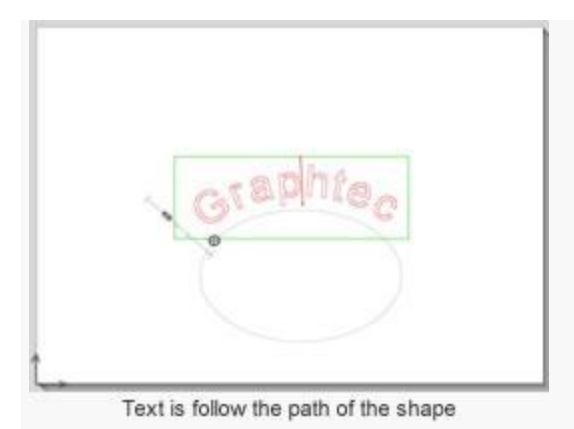

Plotter settings

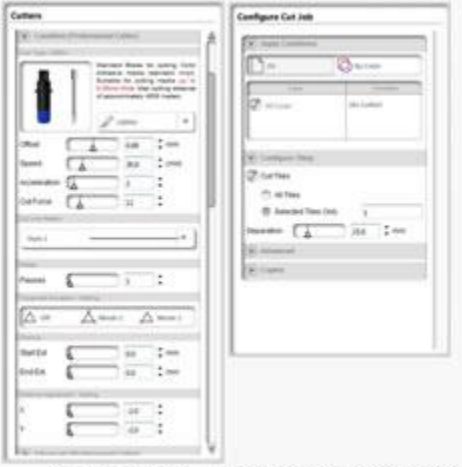

Cutting option Configure Cut Job option

The cutting condition in the cutting plotter can be monitored and configured from the software.

Cutters that are connected to this software are shown in the side panel. The cutter used for the job can select from available cutters. The cutting condition such the type of tool, speed, force, and etc can be monitored and set using the Cutters option. The cutting condition can also be assigned to a line color using Configure Cut Job option.

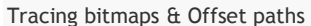

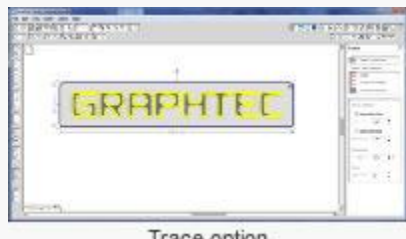

Trace option

# **Tracing;**

It is a way of taking objects, generally bitmaps, and making an outline of the object. Bitmaps particularly have to be traced since a cutter only understands line and vector paths, and not bitmaps which contain dots (or what is called pixels) that create the image or photo. This feature is great for converting bitmap logos to an outlined (or traced) object as shown in the example below. Since bitmaps are generally objects that need to be traced.

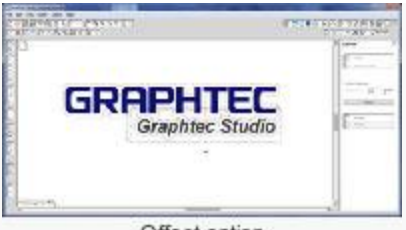

### Offset option

## **Offset Paths;**

It create new lines (paths) in specified space from the reference line. Creating an Offset Path can really enhance a design. It can also be used to create a cut line for Print and Cut applications. An Offset is an outline, or inline, of a shape or object.

### Major features for cutting operation

It also has a variety of features such as registration mark creation, matrix copy, tiling, weed settings, tool conditions, cut job setting, and others. These functions increase productivity of the cutting job.

These are the same functions as the Cutting Master 3. Please refer the section of the Cutting Master 3 for details.

## Plug-in software for Illustrator & CorelDRAW

### Cutting Master 3

This plug-in software sends the cutting object created by Illustrator or CorelDRAW to the plotter, and can also be used to control the plotter. It has a variety of features such as registration mark creation, matrix copy, tiling, weed settings, tool conditions, cut job settings, and others. It is easily to use and this enables you to get the best performance from your plotter.

### **< Main Features >**

- Editing the position, expansion, and reduction directly within the preview window
- Creating an outline of the character, recognizing a line width and an overlap
- Output by a layer or color, and inserting a line for weeding (horizontal, vertical)
- Splits an object into small pieces by the tiling function
- Supports the connection and switching of multiple plotters Supported OS \*: Windows 8/7/Vista/XP, Mac OS 10.5.8 to 10.8 Supported software \*: Adobe Illustrator CS6/CS5/CS4, CorelDRAW X6/X5/X4

### **Work flow**

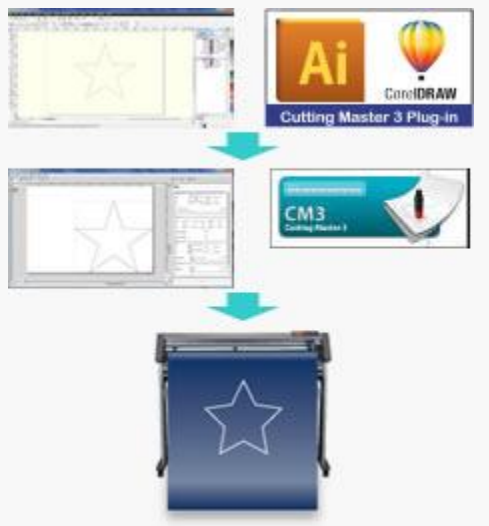

1. Design is created using the supported version of Adobe Illustrator or the CorelDRAW.

- 2. Registration mark for alignment of contour is created using the function of the Cutting Master 3 if it is necessary.
- 3. Design data is transferred to the Cutting Master 3 using the plug-in software icon on the Adobe Illustrator or the CorelDRAW. The Cutting Master 3 will open in other window with transferred data.
- 4. Cutting data is transferred to the cutting plotter. The cutting plotter starts the job.

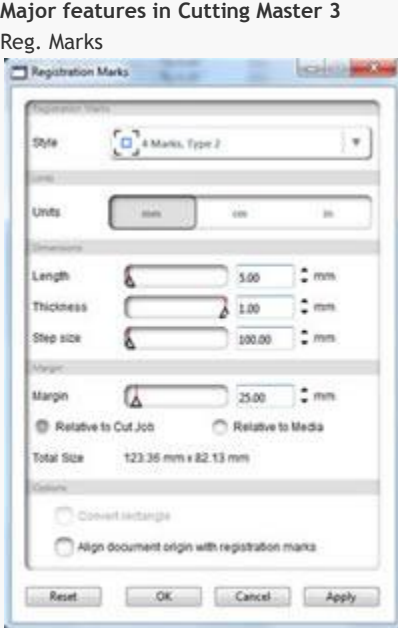

Registration marks can be added to the printing object using the Registration Marks icon on the Adobe Illustrator or CorelDRAW

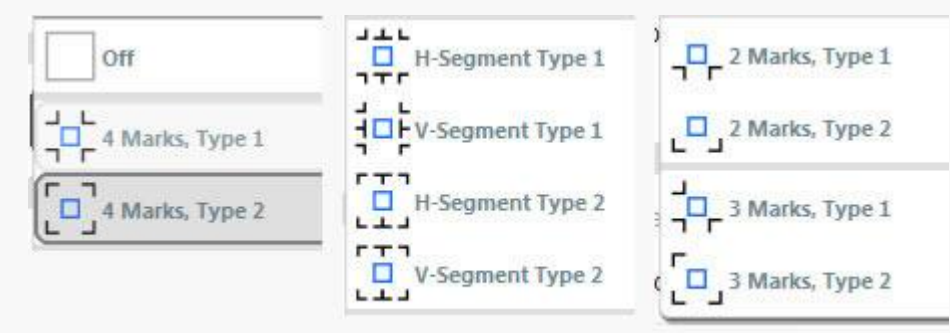

software The type of mark can be selected from 10 patterns. It is used for the Print & Cut application.

### Matrix copy

It is used for creating multiple copies of the same object. The object is copied in specified matrix condition.

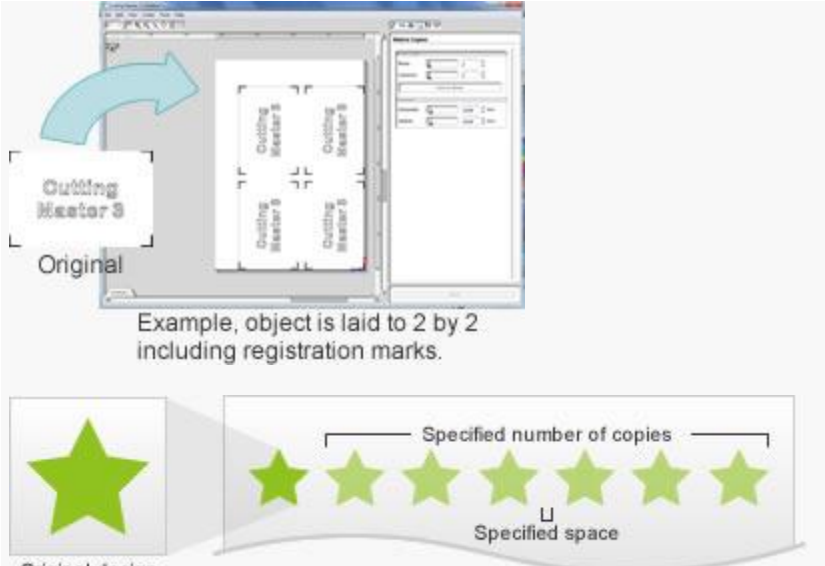

Original design

When the object is in pagination printing condition, the action of reading mark and then cutting object is performed repeating in each copy.

It improve productivity of the Print and Cut application.

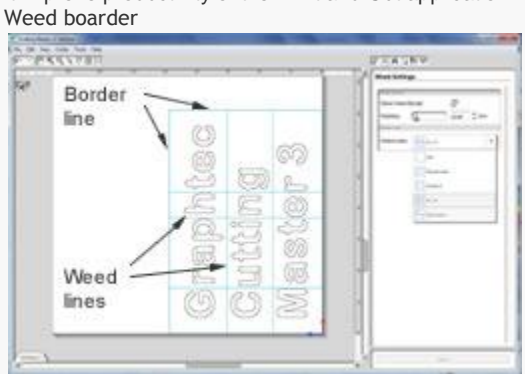

Boarder line and weeding line can be added in the cutting object automatically and then it is cut. It makes easer to remove the excess material from the media.

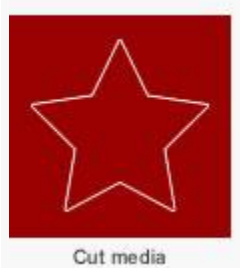

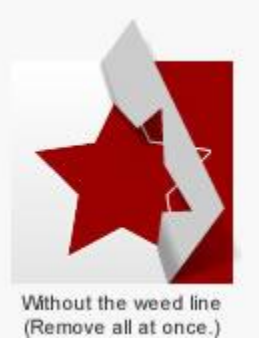

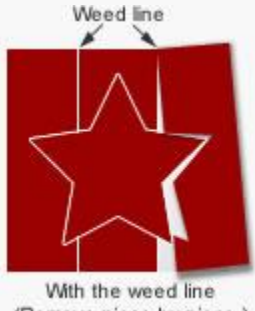

(Remove piece by piece.)

Tiling

The cutting object will be split up onto a number of smaller tiles. The split object can be cut separately.

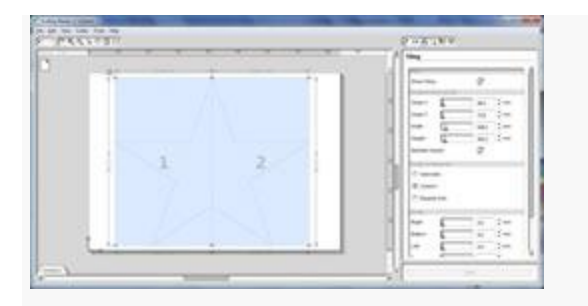

When the cutting object is larger than the width of the media, the object can be split to the width of the media.

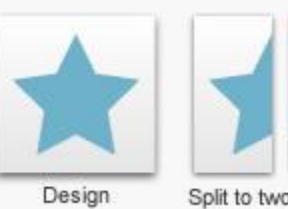

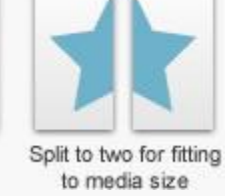

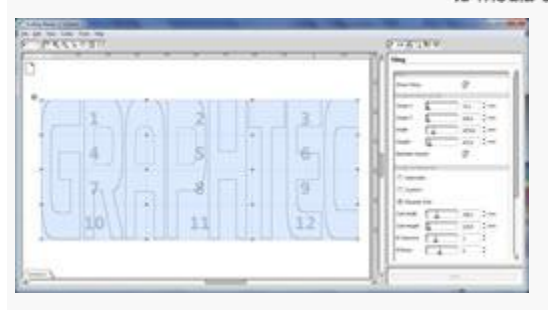

When the large object needs to be placed to the surface made by multiple panels, the object can be split to size that is fit to the panel.

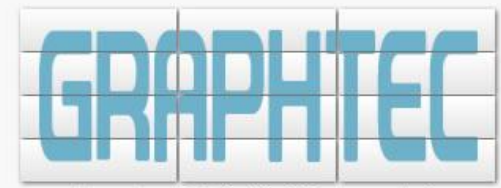

Example, split to 3 x 4 for fitting to panel size

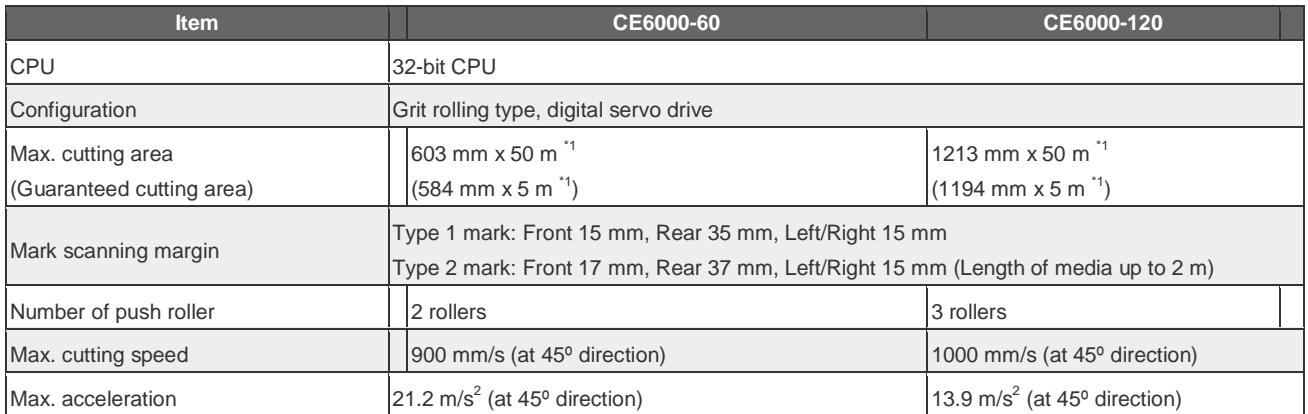

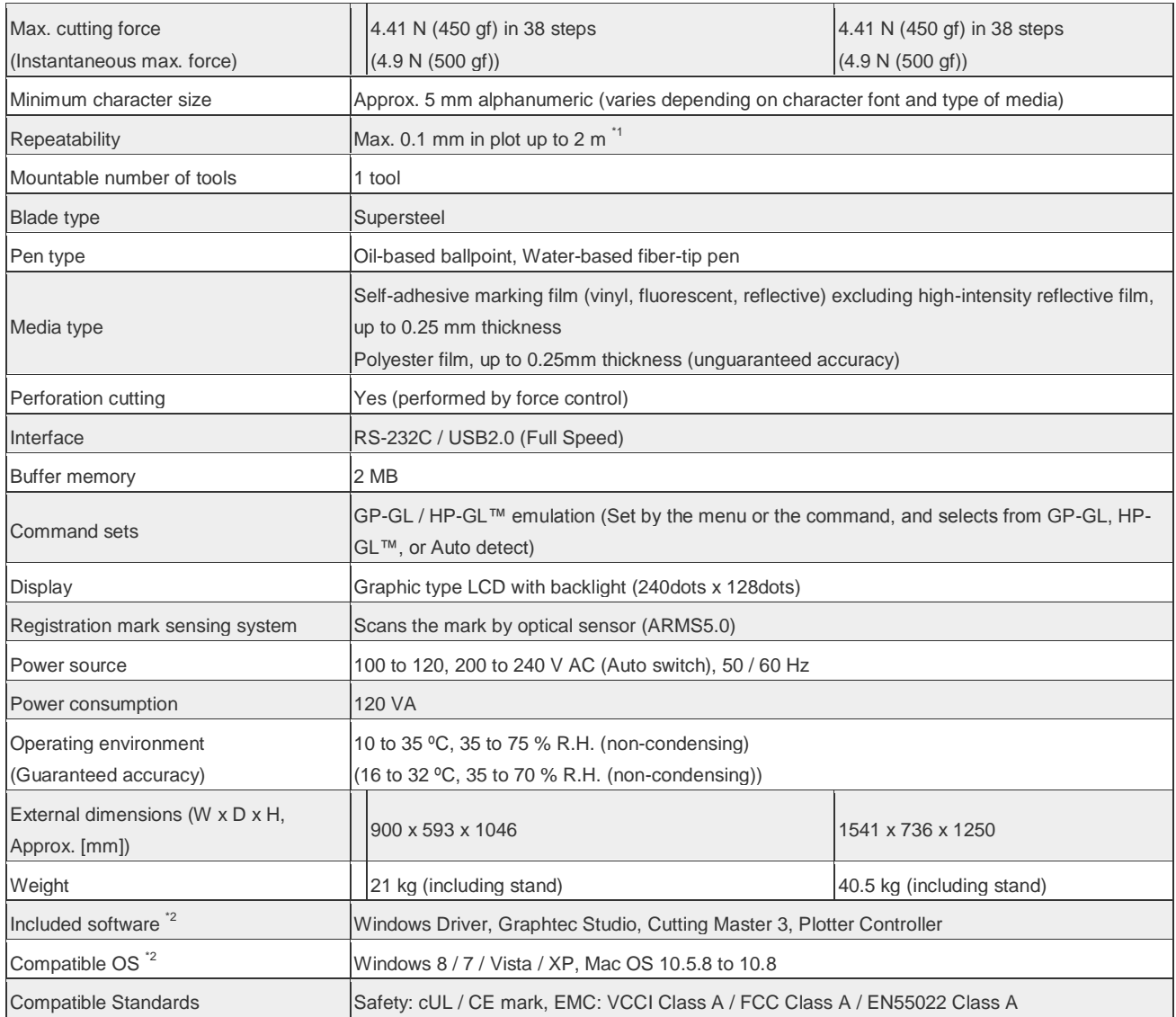

\*1Operated with Graphtec specified cutting condition and the media. In long-length cutting, the basket is used.

\*2For more information about compatibility of the OS or application software, please check the Graphtec website or contact your local representative of Graphtec.

**Venusia Global - AUTHORIZED DEALER Graphtec** 

**Kami melayani Penjualan - Garansi - Service - Sparepart - Training mesin cutting plotter Graphtec series** 

**#Jakarta**

**Mangga Dua Square, lt.2 blok B no.147-150 Jl. Gunung Sahari Raya – Jakarta Utara 14420 Tlp. +62.21.623 10923 ; +6221.22620523 Hp.0821 365 00502 Helen**